# **NorthStar Age Verification**

[Print](http://hq-forum1/CBSWiki/Print.aspx?Page=NorthStar_Age_Verify) **[RSS](http://hq-forum1/CBSWiki/RSS.aspx?Page=NorthStar_Age_Verify)** Modified: 2009/07/14 09:30 by [kmacalino](http://hq-forum1/CBSWiki/Message.aspx?Username=kmacalino) ‐ *[Uncategorized](http://hq-forum1/CBSWiki/AllPages.aspx?Cat=-)* » **NorthStar Age [Verification](http://hq-forum1/CBSWiki/NorthStar_Age_Verify.ashx) Table of Contents** [\[Hide/Show\]](http://hq-forum1/CBSWiki/NorthStar_Age_Verify.ashx)

**[Summary](http://hq-forum1/CBSWiki/NorthStar_Age_Verify.ashx#Summary_12) [Overview](http://hq-forum1/CBSWiki/NorthStar_Age_Verify.ashx#Overview_13)** [Technology](http://hq-forum1/CBSWiki/NorthStar_Age_Verify.ashx#Technology_and_Technology_6) and Technology **Installation and [Configuration](http://hq-forum1/CBSWiki/NorthStar_Age_Verify.ashx#Installation_and_Configuration_14)** OPOS [Configuration](http://hq-forum1/CBSWiki/NorthStar_Age_Verify.ashx#OPOS_Configuration_7) NorthStar Age [Verification](http://hq-forum1/CBSWiki/NorthStar_Age_Verify.ashx#NorthStar_Age_Verification_8) [Installation](http://hq-forum1/CBSWiki/NorthStar_Age_Verify.ashx#Installation_0) [Test](http://hq-forum1/CBSWiki/NorthStar_Age_Verify.ashx#Test_1) [Configuration](http://hq-forum1/CBSWiki/NorthStar_Age_Verify.ashx#Configuration_and_Debug_2) and Debug POSitouch [Configuration](http://hq-forum1/CBSWiki/NorthStar_Age_Verify.ashx#POSitouch_Configuration_9) **[Usage](http://hq-forum1/CBSWiki/NorthStar_Age_Verify.ashx#Usage_15)** Typical Usage [Scenario](http://hq-forum1/CBSWiki/NorthStar_Age_Verify.ashx#Typical_Usage_Scenario_10) Swipe [Results](http://hq-forum1/CBSWiki/NorthStar_Age_Verify.ashx#Swipe_Results_11) Of Age (Age 21 or [older\)](http://hq-forum1/CBSWiki/NorthStar_Age_Verify.ashx#Of_Age_Age_CB_or_older_3) Not Of Age [\(Under](http://hq-forum1/CBSWiki/NorthStar_Age_Verify.ashx#Not_Of_Age_Under_Age_CB_4) Age 21) Read [Error](http://hq-forum1/CBSWiki/NorthStar_Age_Verify.ashx#Read_Error_5)

[Edit](http://hq-forum1/CBSWiki/Edit.aspx?Page=NorthStar_Age_Verify&Section=12)

# **Summary**

The purpose of this document is to describe the functionality and installation process of the NorthStar Age Verify application.

[Edit](http://hq-forum1/CBSWiki/Edit.aspx?Page=NorthStar_Age_Verify&Section=13)

# **Overview**

**NorthStar Age Verify** is an age verification application that reads the magnetic strip of a customer's drivers license to determine whether or not the customer is of age to purchase alcohol (currently set to 21).

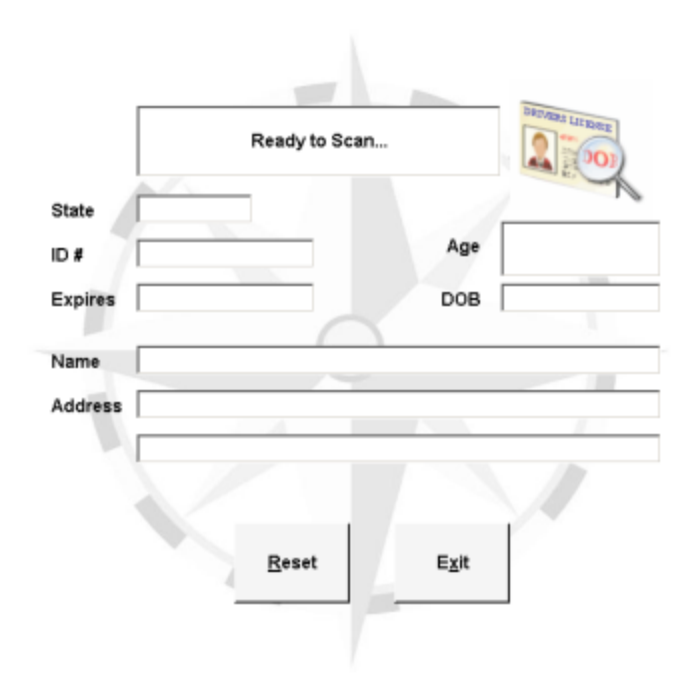

## **Technology and Technology**

The technology used was based on the available technology of the POS terminal (Windows XP Pro with Microsoft.NET 1.1) to ensure a small footprint and installation requirement. As such, NorthStar Age Verification was built using the following tools and technology:

- Microsoft Visual Studio 2003
- Microsoft.NET 1.1
- VB.NET
- OPOS Common Controls (OPOS [Common](http://monroecs.com/oposccos.htm) Controls)
	- o Legal: "Permission is granted to anyone to use this software for any purpose, including commercial applications, and to alter it and redistribute it freely..."

The setup package installs the following files (540k):

- AgeVerify.exe (main application file)
- AgeVerify.exe.config (configuration file)
- AxInterop.OposMSR\_CCO.dll (support file)
- Interop.OposMSR CCO.dll (support file)
- OPOSMSR.ocx (OPOS Common Control support file)

# **Installation and Configuration**

There are three steps to installation and configuration of the NorthStar Age Verification application:

- 1. Configure an OPOS Magnetic Strip Reader (MSR) device on the terminal.
- 2. Install, configure, and verify NorthStar Age Verification.
- 3. Configure an external application button in POSitouch.

### [Edit](http://hq-forum1/CBSWiki/Edit.aspx?Page=NorthStar_Age_Verify&Section=7)

# **OPOS Configuration**

Use the following steps to configure OPOS.

- 1. IBM OLE for Retail Point of Sale (OPOS) must be installed and configured on the terminal.
- 2. Launch the IBM OPOS Configuration utility. (Typically, **Start** ‐> **Programs** ‐> **IBM OLE for Retail Point of Sale** ‐> **Configuration Utility**.)
- 3. Click the **SurePOS 300/500/600, Kiosk** tab.

4. Locate and click to highlight an **MSR** device that has a status of **Available.**

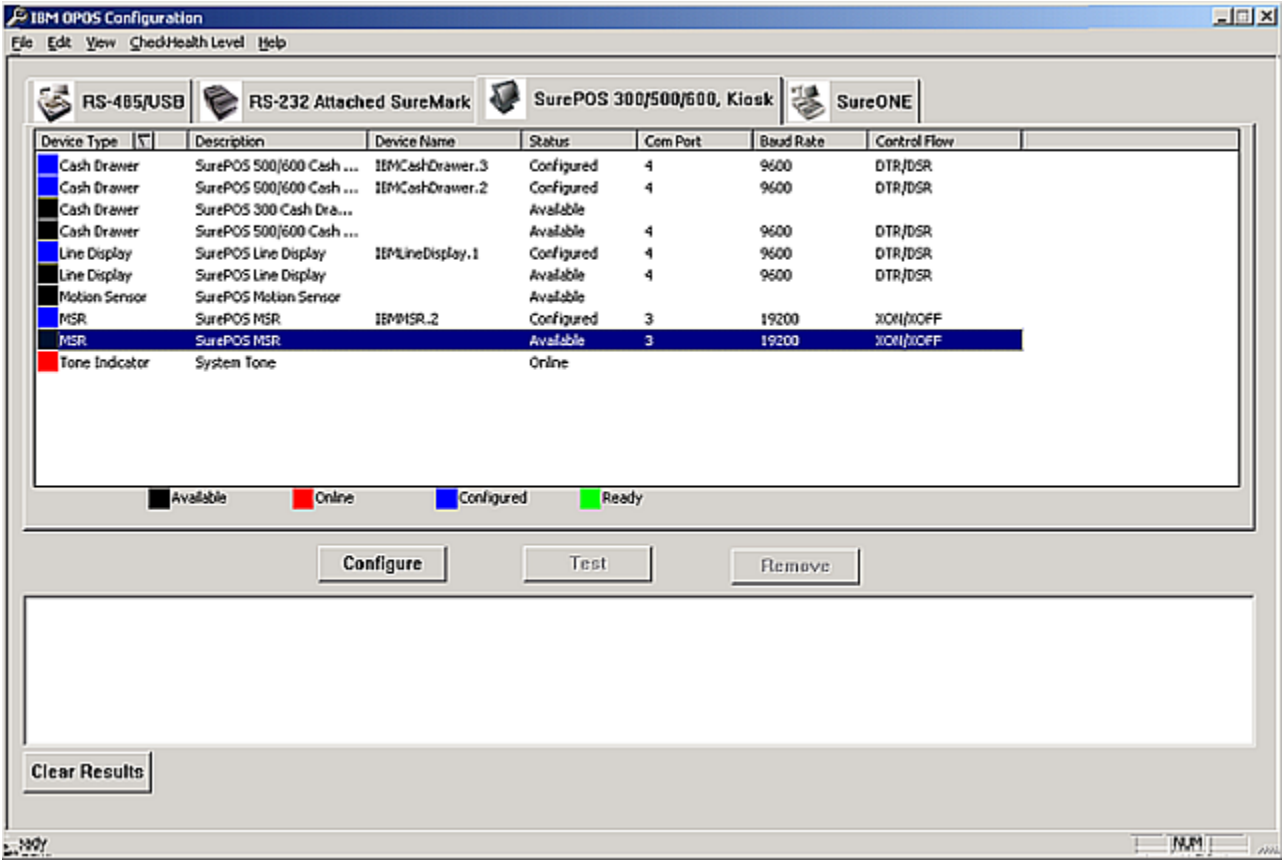

*NOTE: The Com Port and Baud Rate may differ on your terminal.*

5. Click the **Configure** button. The **Device Properties** dialog box displays.

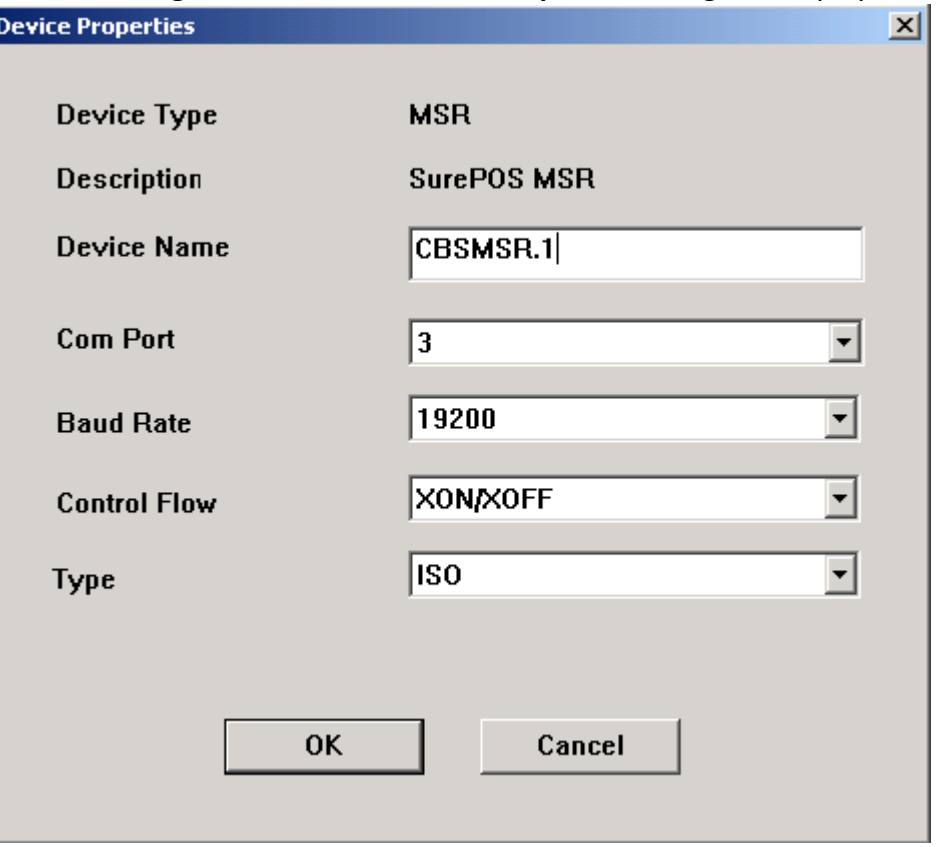

- 6. In the **Device Name** field, CBSMSR.1 (Or another unique name). **DO NOT CHANGE ANY OF THE OTHER SETTINGS.**
- 7. Click the **OK** button. The dialog closes. The **Status** of the item updates to *Configured* and the Device Name displays the name that you configured.

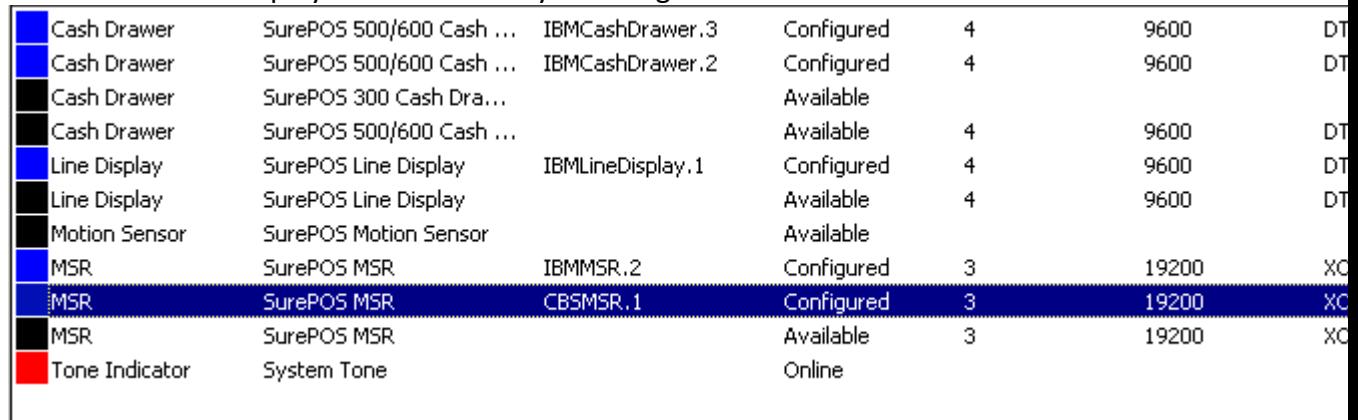

*NOTE: The Com Port and Baud Rate may differ on your terminal.*

8. Click the **OK** button to close the utility.

# **NorthStar Age Verification**

#### **[Edit](http://hq-forum1/CBSWiki/Edit.aspx?Page=NorthStar_Age_Verify&Section=0)**

### **Installation**

Use the following instructions to install and verify **NorthStar Age Verification** on the terminal.

- 1. Download the [NorthStar](http://www.northstarenterprise.com/).AgeVerification.Exe installation package from the NorthStar [Enterprise](http://www.northstarenterprise.com/) Portal.
- 2. Double click the NorthStar.AgeVerification.Exe. When prompted for an installation path, use **C:\SC\AV**. Use of this path avoids any legacy DOS 8.3 limitations.

#### [Edit](http://hq-forum1/CBSWiki/Edit.aspx?Page=NorthStar_Age_Verify&Section=1)

#### **Test**

1. In Windows Explorer, navigate to *C:\SC\AV\*.

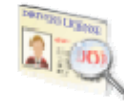

 $2<sup>2</sup>$ 

Double‐click the **AgeVerify** icon. The **Ready to Scan** page displays. If the Status field displays **Unable to Connect to Scanner**, continue to the [Configuration](http://hq-forum1/CBSWiki/NorthStar_Age_Verify.ashx#configanddebug) and Debug section.

3. Swipe a *California* driver's license through the magnetic strip reader to test functionality. If an error occurs, re-swipe or try a different license. If an error continues to occur, continue to the [Configuration](http://hq-forum1/CBSWiki/NorthStar_Age_Verify.ashx#configanddebug) and Debug section.

#### [Edit](http://hq-forum1/CBSWiki/Edit.aspx?Page=NorthStar_Age_Verify&Section=2)

#### **Configuration and Debug**

- 1. Click the **Age Verification** menu, then select **Configure**.
- 2. Make sure that the **OPOS Device Name** is the same as the device name you specified in the OPOS [Configuration](http://hq-forum1/CBSWiki/NorthStar_Age_Verify.ashx#oposconfig). If you specified a different name,
	- 1. Type the name.
- 2. Click the **Save** button.
- 3. Click the **Close** button. You are prompted to restart the application in order for the changes to take effect.
- 4. Click the **OK** button.
- 5. Click the **Exit** button.
- 3. Click the *Debug* tab. If the Log Area displays "Unable to Claim Device", make sure that no other application is using the OPOS device name specified in the OPOS [Configuration](http://hq-forum1/CBSWiki/NorthStar_Age_Verify.ashx#oposconfig).
- 4. If necessary, clear the **Track 1** and **Track 2** fields.
- 5. Click the **Test Data** button. The **Track 1** and **Track 2** fields fill with test data.

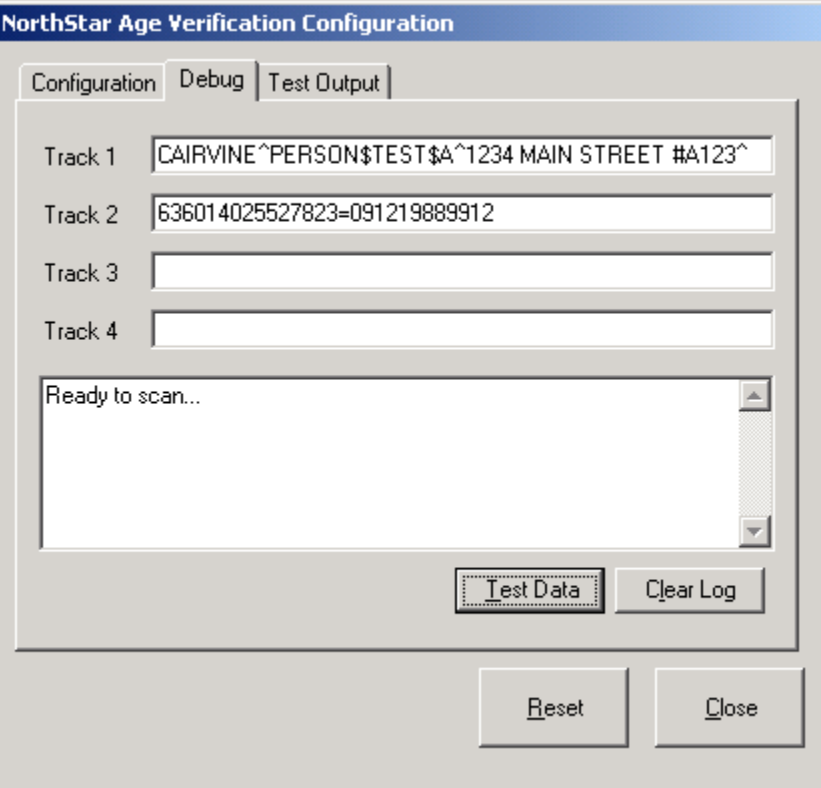

- 6. Click the **Test Data** button again. The Log Area displays "AGE: 20 NO ALCOHOL ALLOWED".
- 7. Click the *Test Output* tab. All fields are filled in.
- 8. Click the *Debug* tab.
- 9. Click the **Reset** button. All fields clear and the Status field displays "Ready to Scan...".
- 10. Swipe a *California* driver's license through the magnetic strip reader to test functionality. Text should fill in the **Track 1** and **Track 2** fields.
- 11. Click the *Test Output* tab. All fields are filled in.
- 12. Click the **Close** button.

## **POSitouch Configuration**

#### View POSi [Instructions](http://hq-forum1/CBSWiki/Creating%20the%20Age%20Verify%20Macro.ashx)

### [Edit](http://hq-forum1/CBSWiki/Edit.aspx?Page=NorthStar_Age_Verify&Section=15)

# **Usage**

This application is expected to be accessed from POSitouch via an external application launch button.

Once launched, the main screen is displayed with the text "Ready to Scan...". The user swipes the drivers license through the card reader. The application reads the card and displays the following information.

- State
- $\bullet$  ID#
- Expiration Date
- Age
- Date of birth (DOB)
- Name ‐ First Middle Last
- Address, City
- Of Age or Not Of Age graphic and application highlights.

## [Edit](http://hq-forum1/CBSWiki/Edit.aspx?Page=NorthStar_Age_Verify&Section=10)

## **Typical Usage Scenario**

- 1. Server rings items in POSitouch.
- 2. Customer requests alcoholic beverage.
- 3. Server launches NorthStar Age Verification. Server verifies "Ready to Scan..." text.
- 4. Server swipes customer's driver's license and views results (see below for result screenshots).
	- 1. If scan results in error or a second swipe is required, the server clicks the **Reset** button then re‐swipes.
- 5. Server clicks the **Exit** button.

### [Edit](http://hq-forum1/CBSWiki/Edit.aspx?Page=NorthStar_Age_Verify&Section=11)

## **Swipe Results**

The following sections describe the three different swipe results.

**[Edit](http://hq-forum1/CBSWiki/Edit.aspx?Page=NorthStar_Age_Verify&Section=3)** 

## **Of Age (Age 21 or older)**

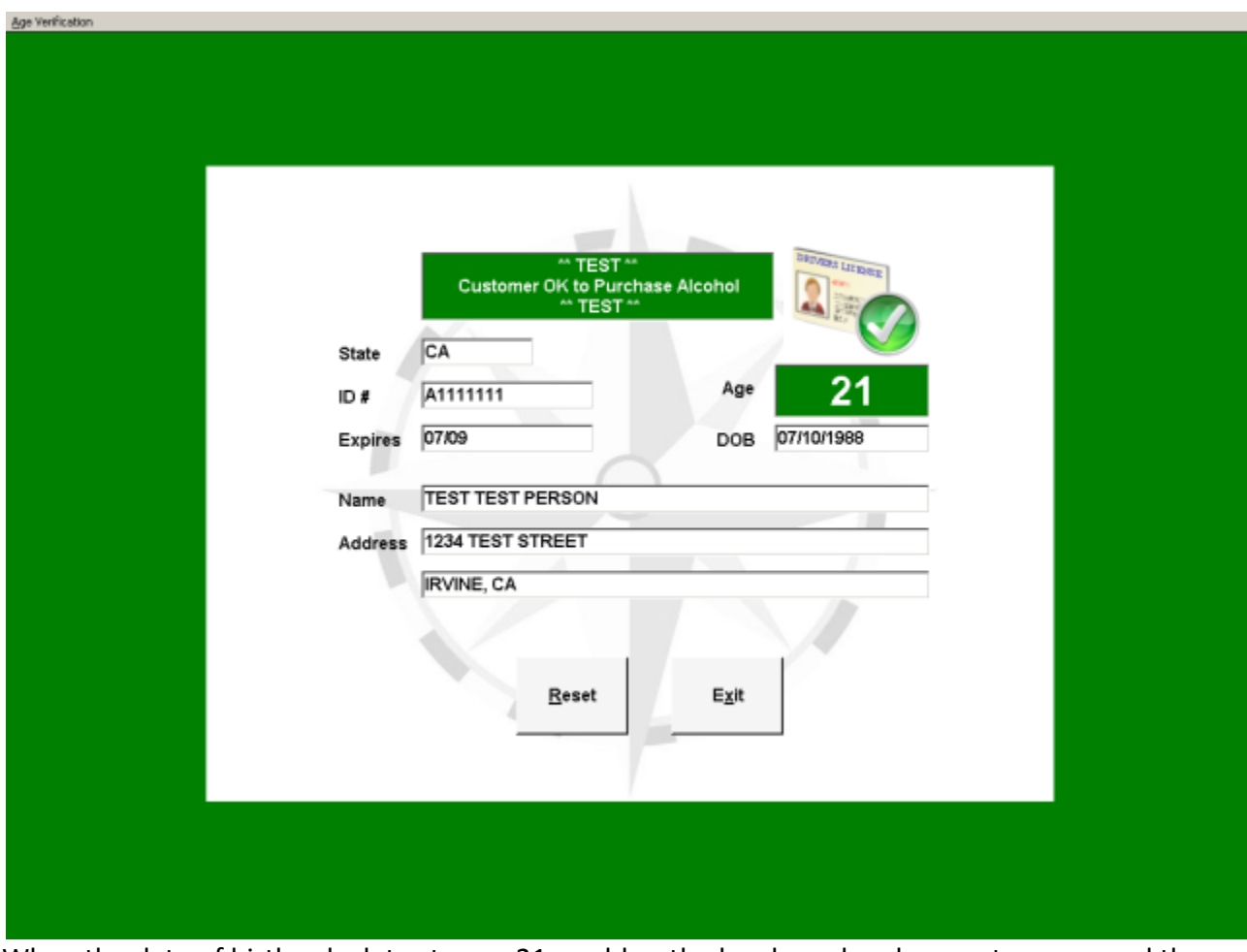

When the date of birth calculates to age 21 or older, the border color changes to green and the Age Verification icon changes to a check mark in a green circle. The status field indicates "Customer OK to Purchase Alcohol" and the Age field highlights green.

**[Edit](http://hq-forum1/CBSWiki/Edit.aspx?Page=NorthStar_Age_Verify&Section=4)** 

**Not Of Age (Under Age 21)**

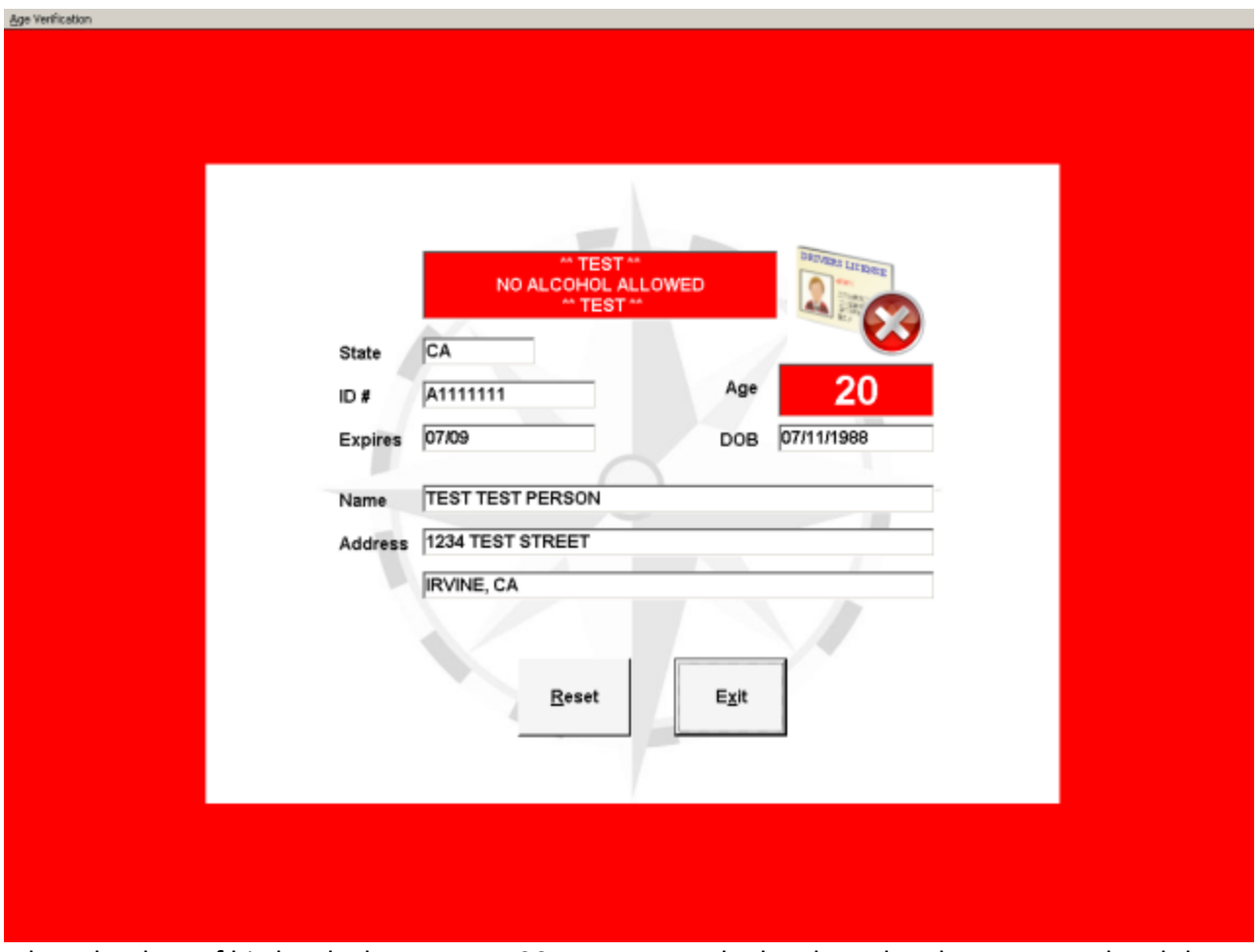

When the date of birth calculates to age 20 or younger, the border color changes to red and the Age Verification icon changes to an "X" in a red circle. The status field indicates "NO ALCOHOL ALLOWED" and the Age field highlights red.

[Edit](http://hq-forum1/CBSWiki/Edit.aspx?Page=NorthStar_Age_Verify&Section=5)

**Read Error**

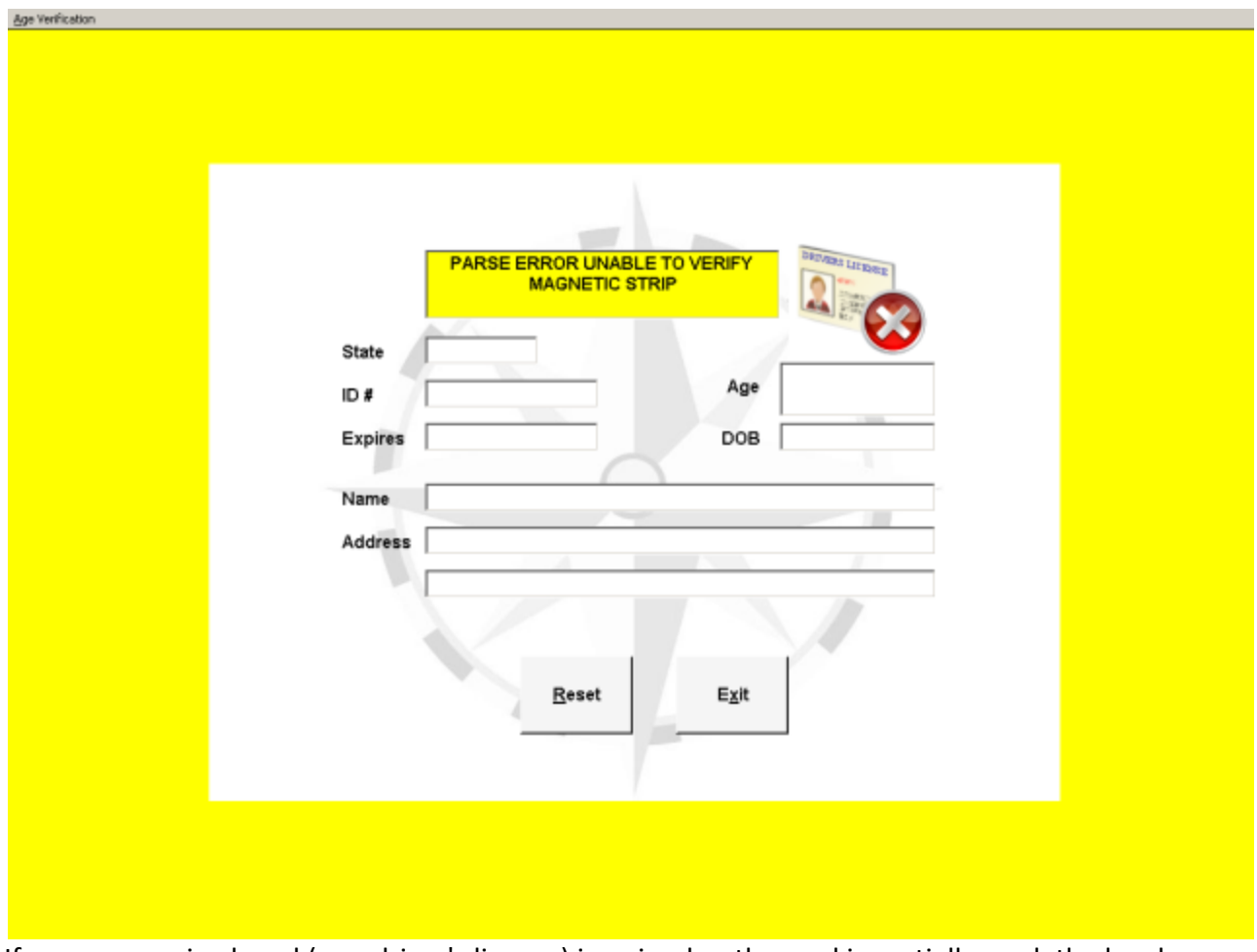

If an unrecognized card (non driver's license) is swiped or the card is partially read, the border color changes to yellow and the Age Verification icon changes to an "X" in a red circle.